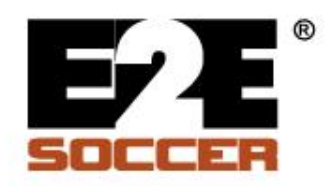

## **Ref Centre<sup>®</sup>**

**Course Host** 

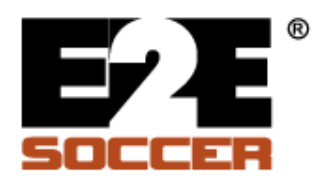

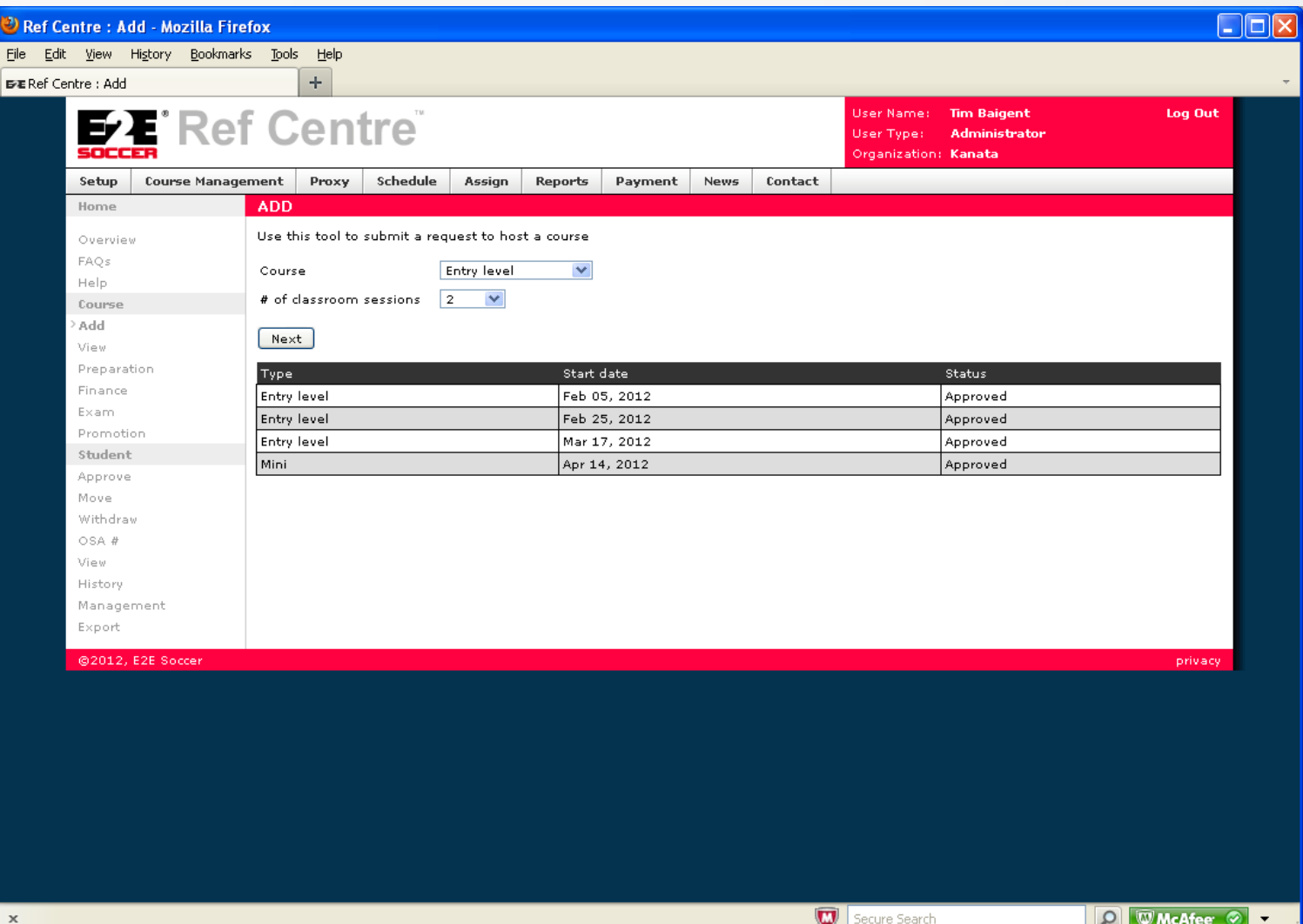

• Use the Add tool to create a course request

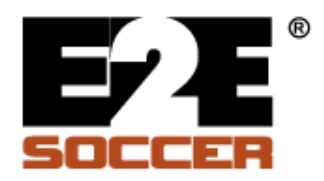

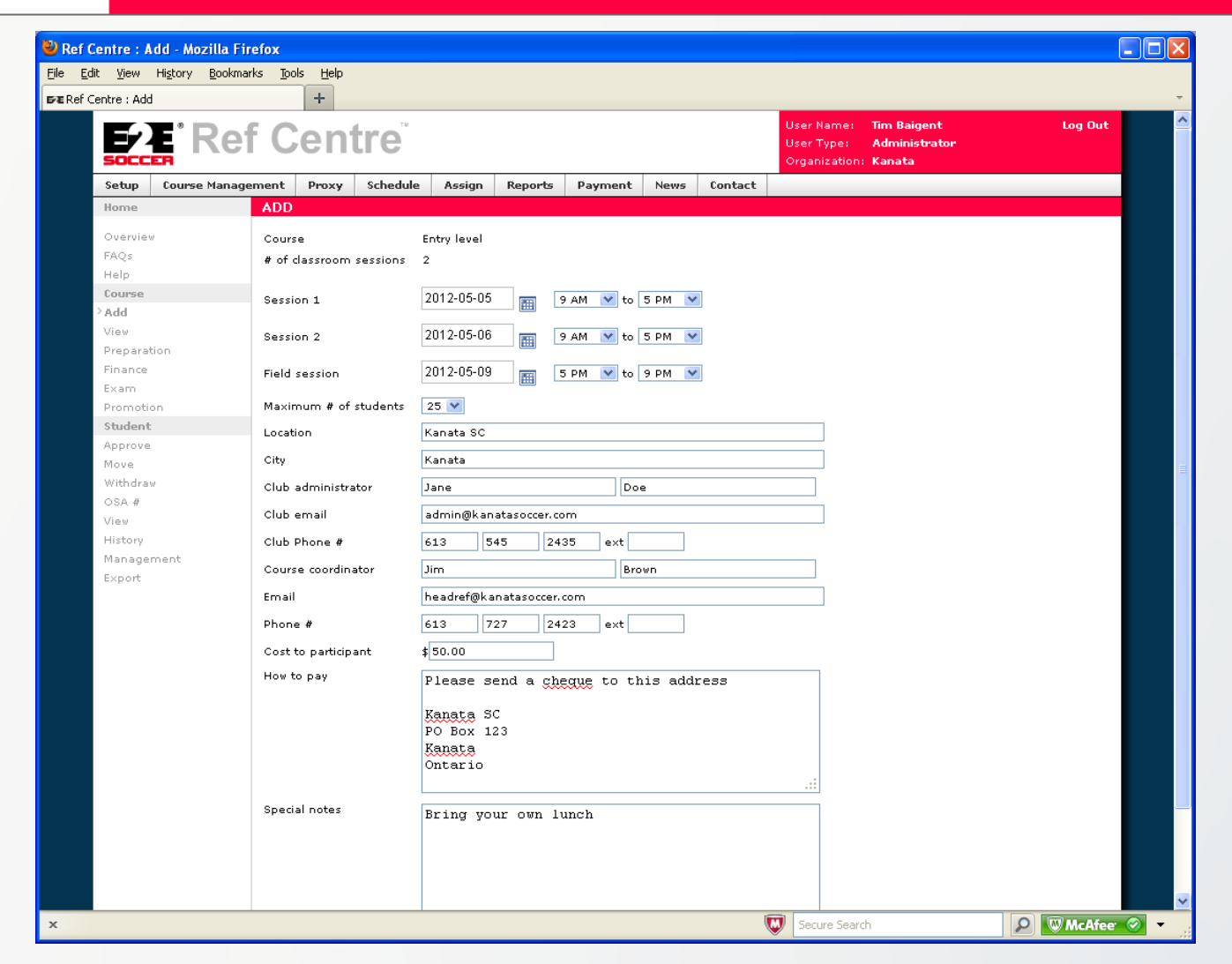

• Complete the form, the special notes section is optional

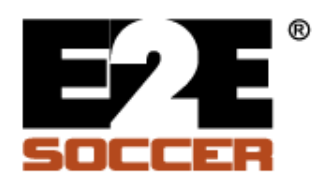

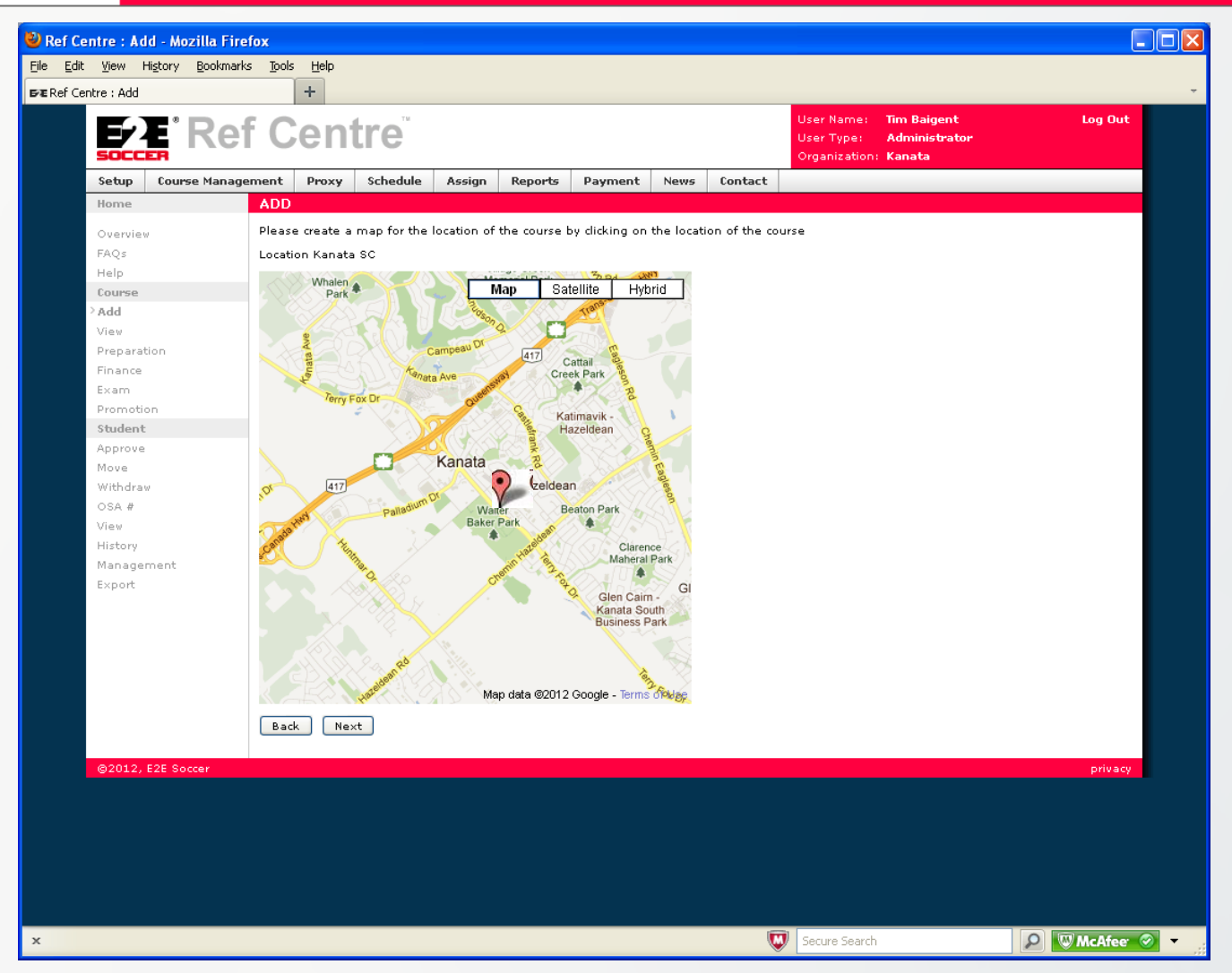

• Click the map to set a pin on the classroom location

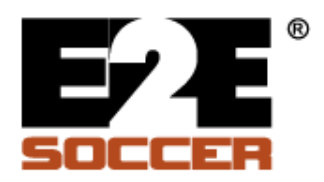

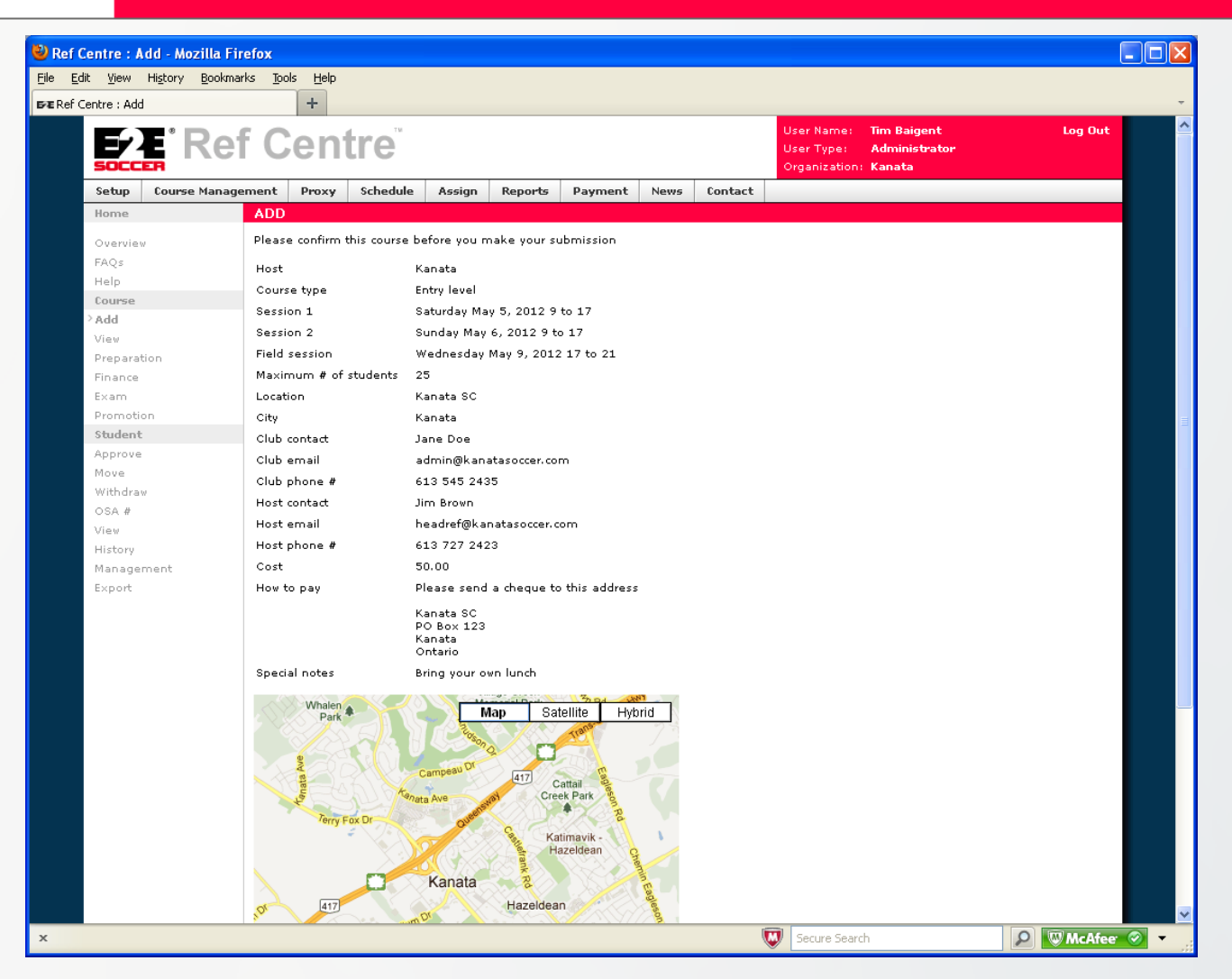

- Confirm the information before you submit your form
- When submitted an email is sent to the District and the Province asking them to approve the request

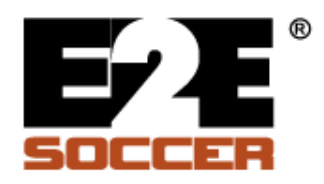

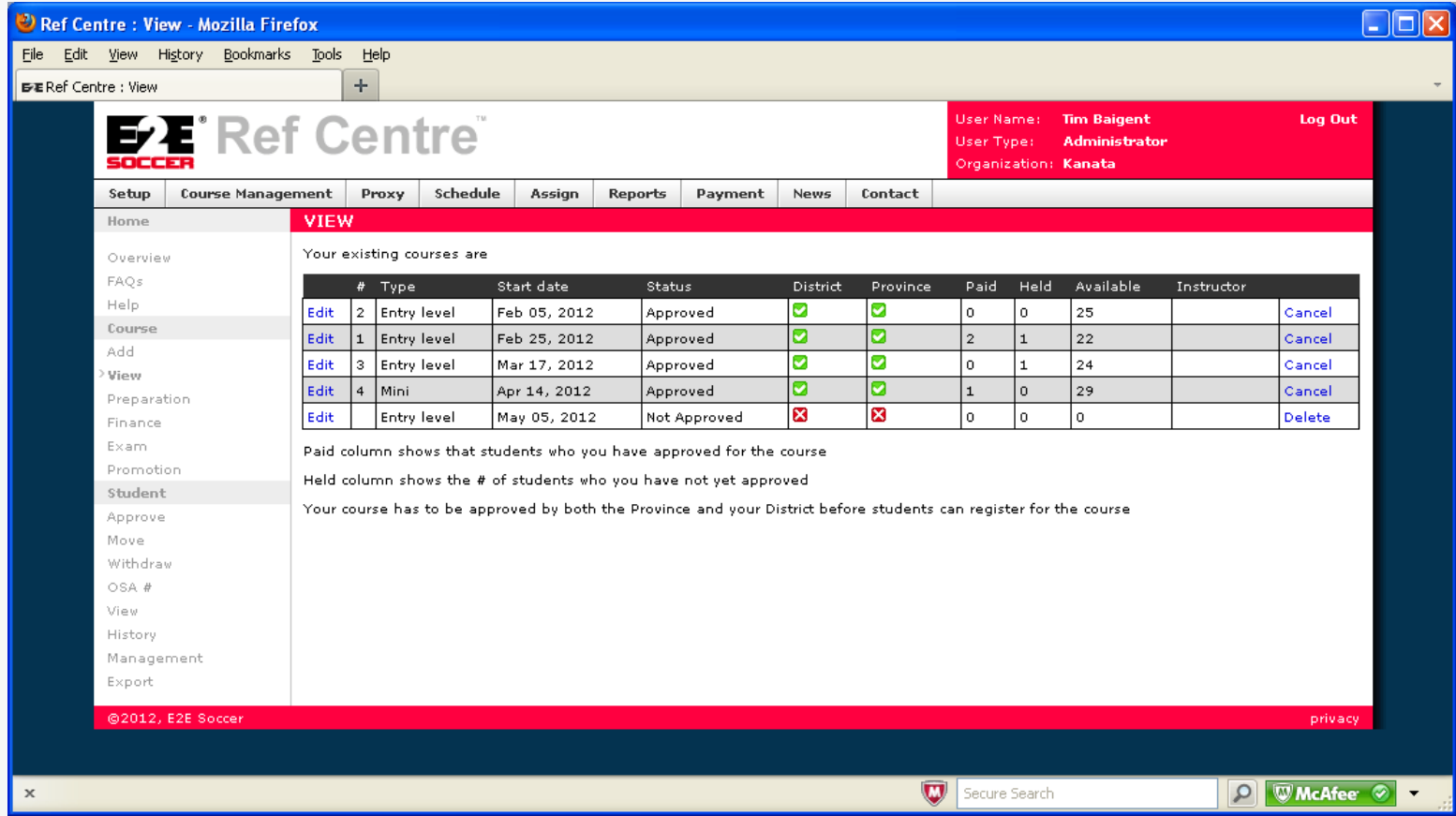

- You can see your courses on the View page
- You can delete a course when it has not been approved however once it has been approved you may only cancel it

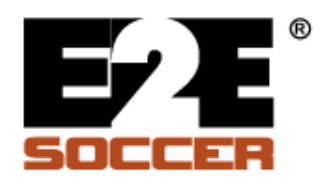

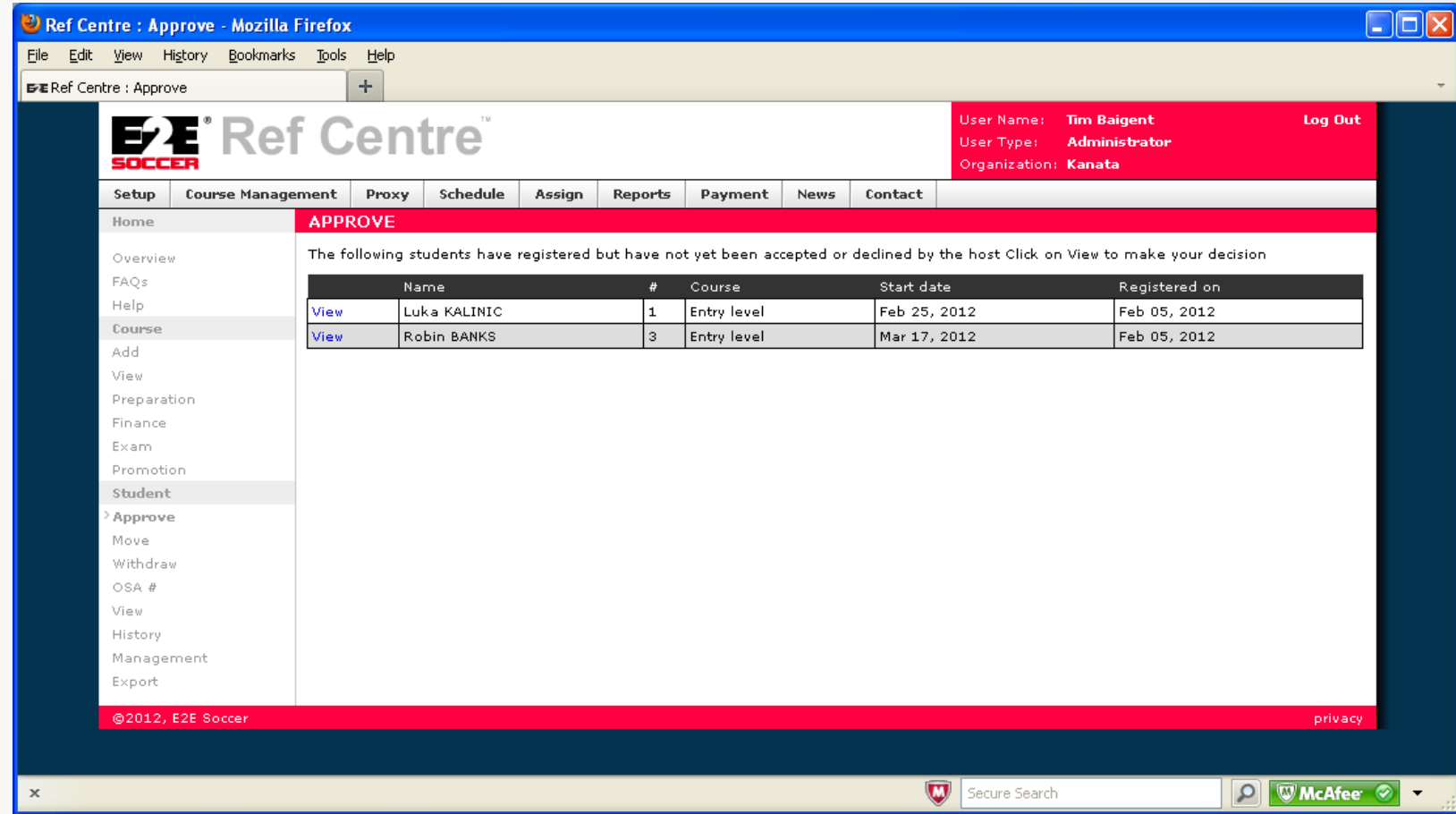

- Go to Student Approve to approve or decline a student
- Click on view for each student

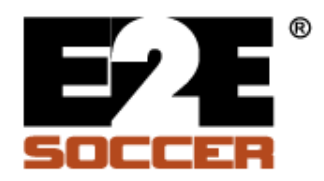

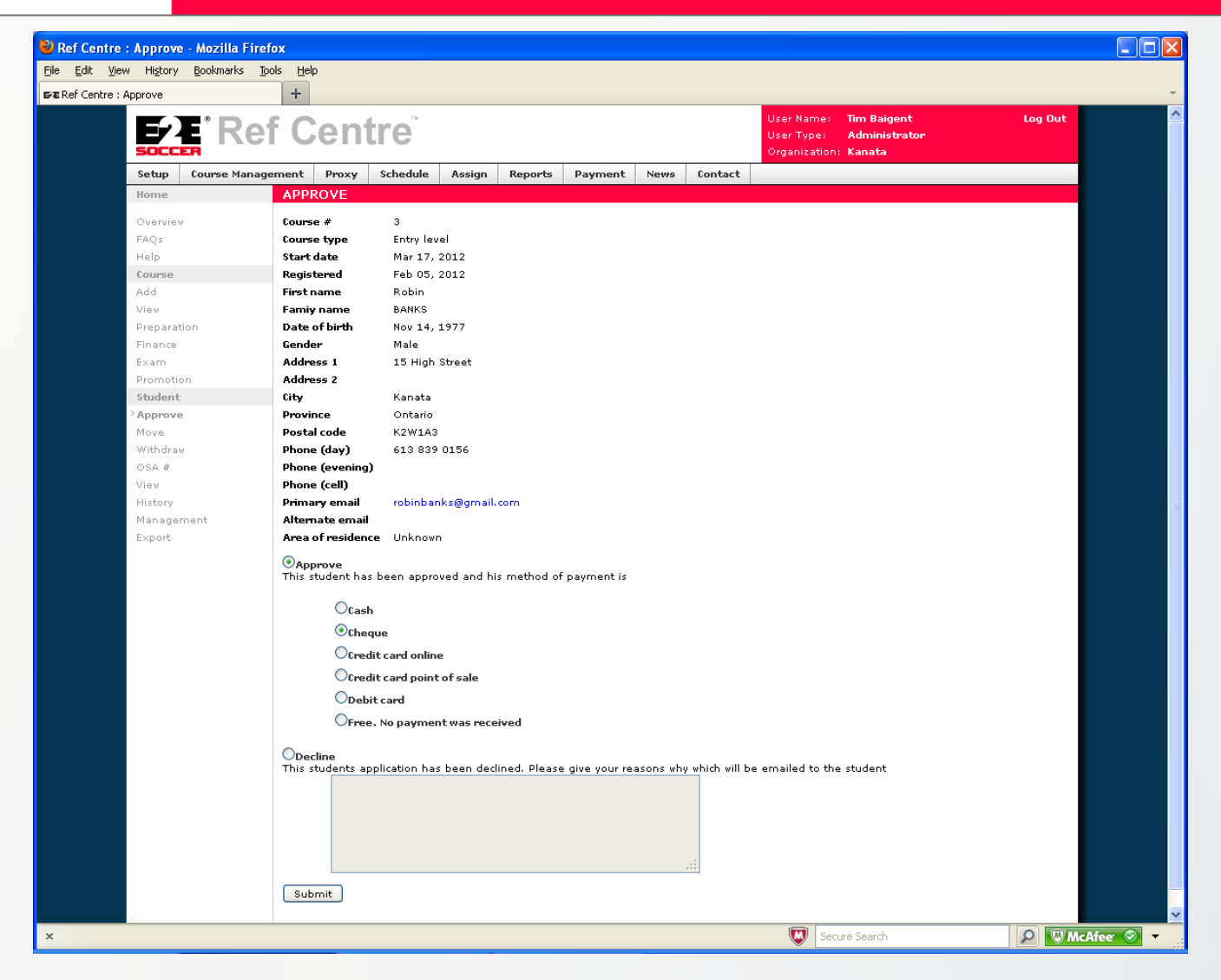

• Now approve or decline the student